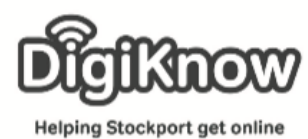

## **Creating a Facebook profile**

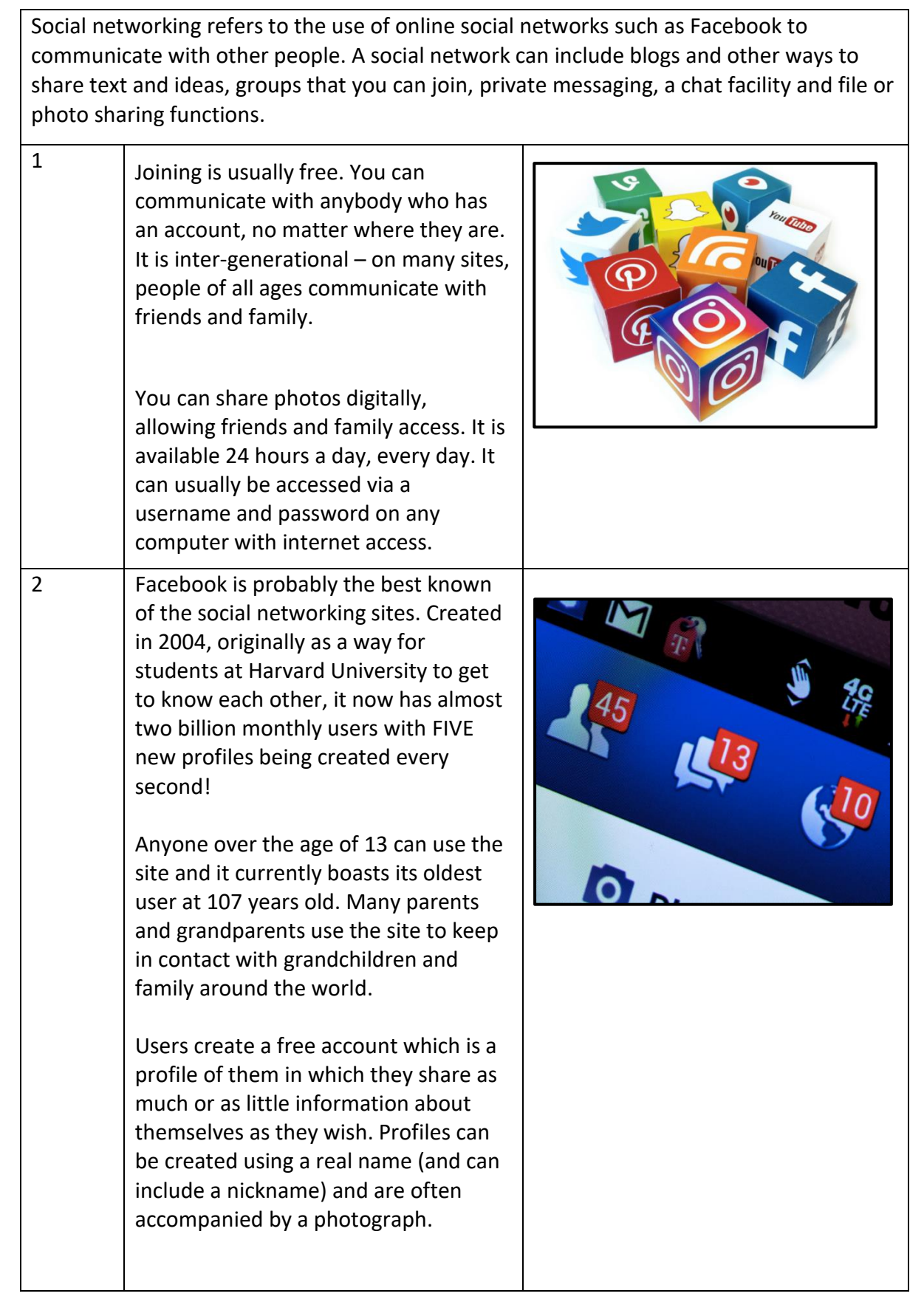

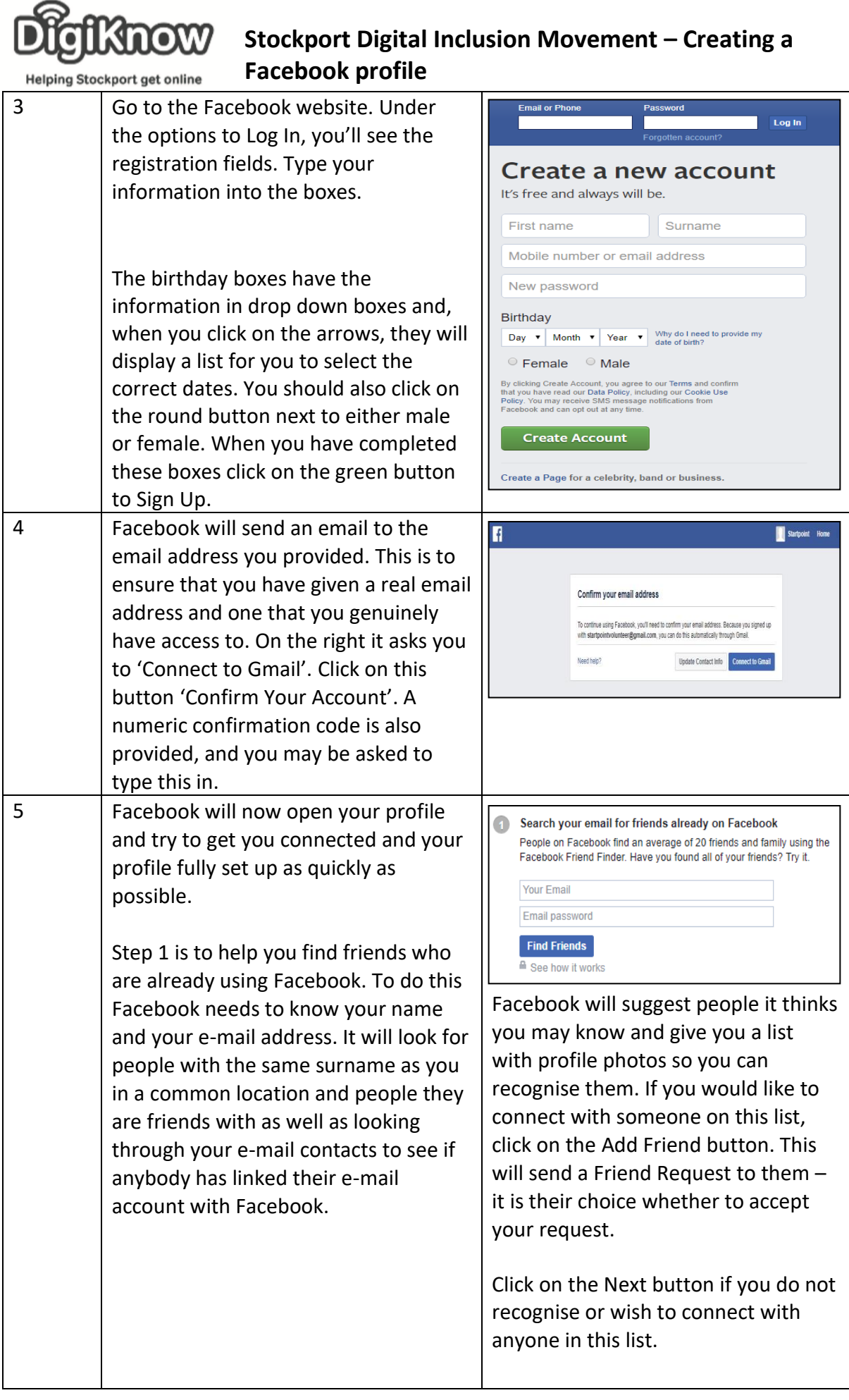

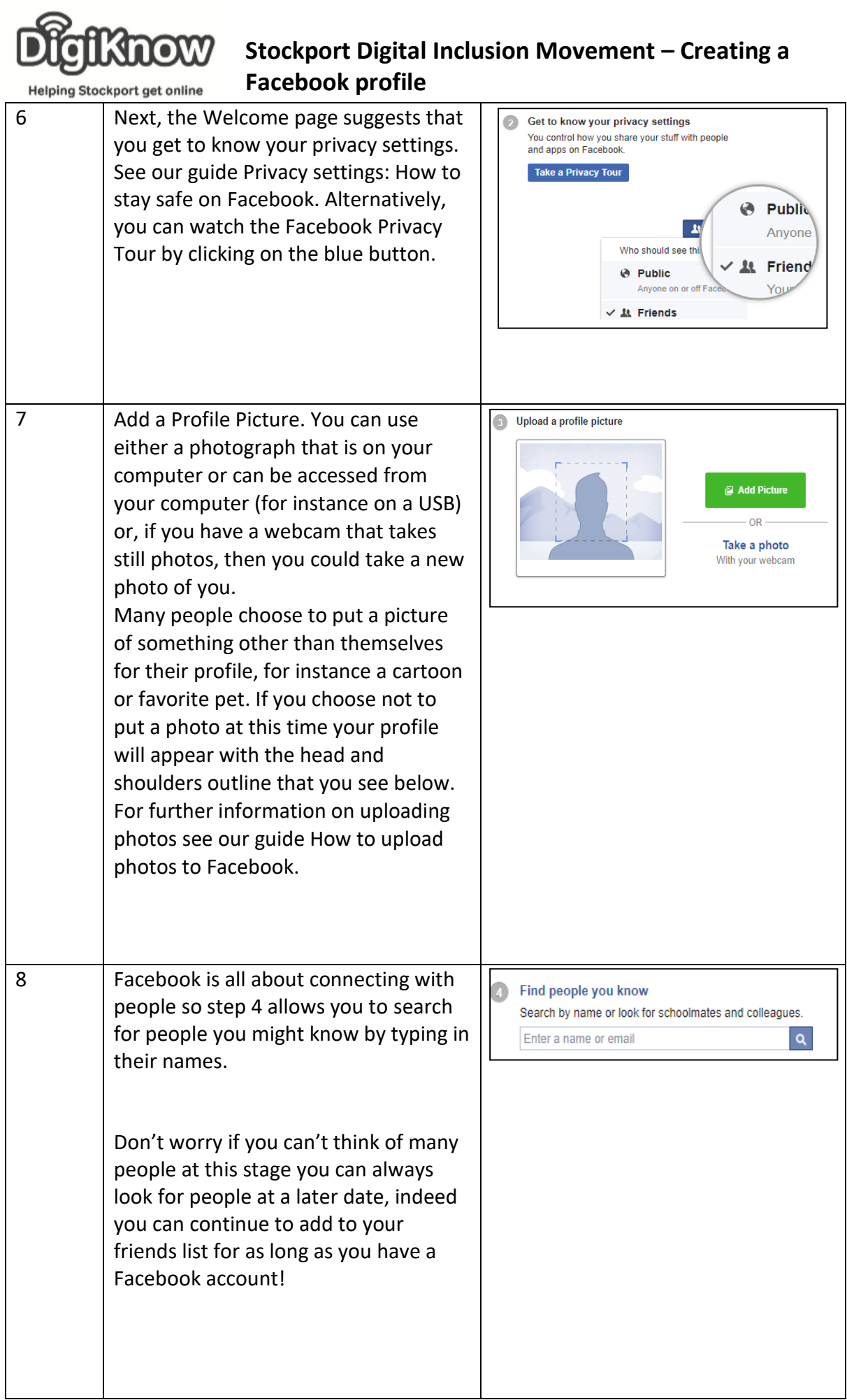

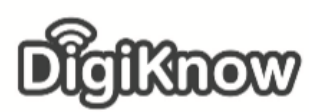

## **Stockport Digital Inclusion Movement – Creating a Facebook profile**

About

**Friends** 

What's

Cancel Save

Create a Post

Helping Stockport get online 9 Your new Facebook Profile Once you have done all this your new Facebook page will open. The first thing you will see is an option **Startpoint Volunteer** to change what is known as your cover Add Photo photo. This is a large image that **Timeline** appears at the top of your personal Your profile picture page and is different to your profile Choose a recent photo of vourself. This helps people to see that they're getting in touch with the right photo. It can be of a scene that you person. like, a party, a cartoon, a flag or **Learn More** Skip OK anything else that you feel is important to you…or even just looks nice. To add your own photo, click on OK. You have two choices, either upload a photo or choose from photos that you have already put on Facebook. If this is a new Facebook account, then you will not yet have any so you will need to upload a photo. When you click on Upload photo a window opens allowing you to navigate to where you keep your photos, for instance in Pictures. Click on the image that you would like to appear and then click on Open. Your new image will appear with a message telling you to "Drag to Reposition Cover". By clicking on the image and holding the mouse button down you can move your picture up and down so the most important part of the image is clear. Once you are happy with the way the image looks click on 'Save Changes'.

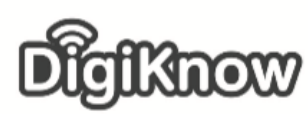

## **Stockport Digital Inclusion Movement – Creating a Facebook profile**

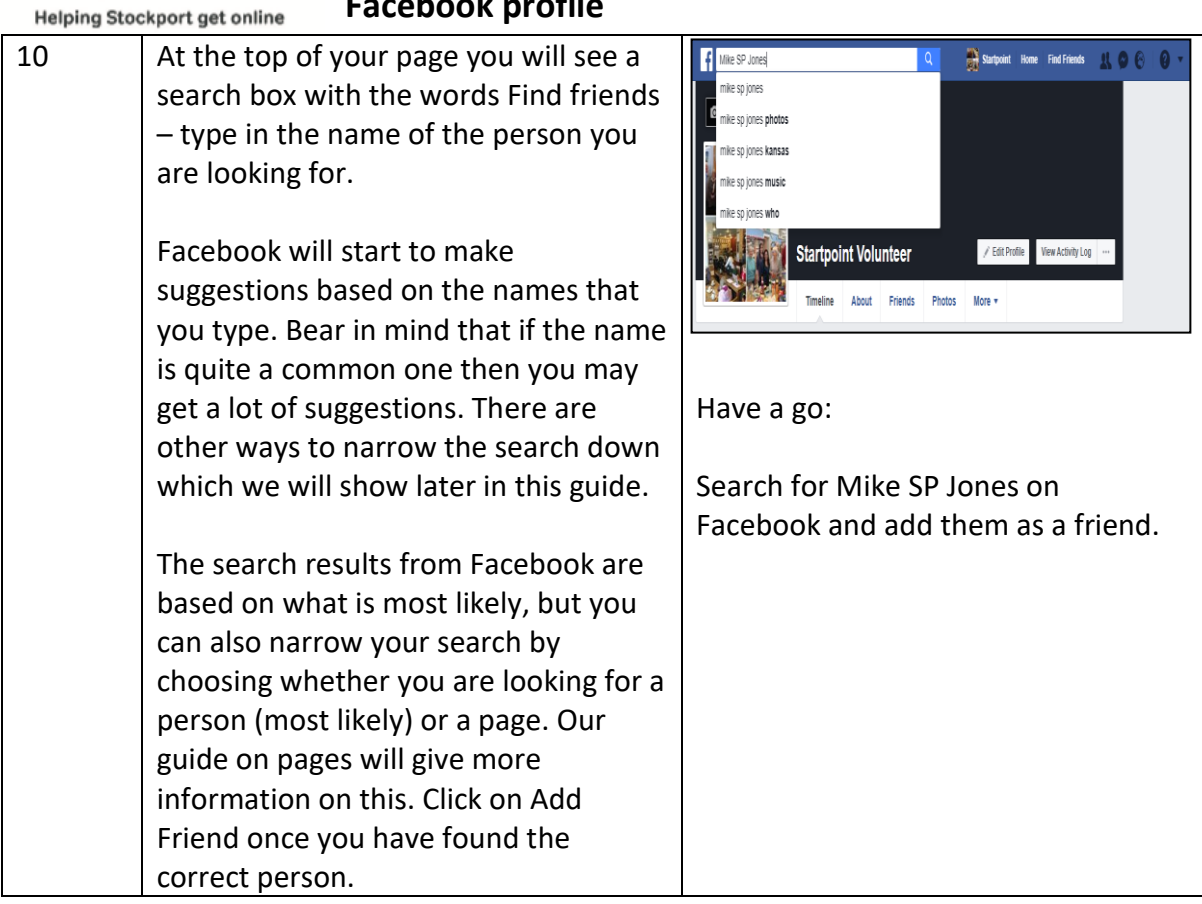